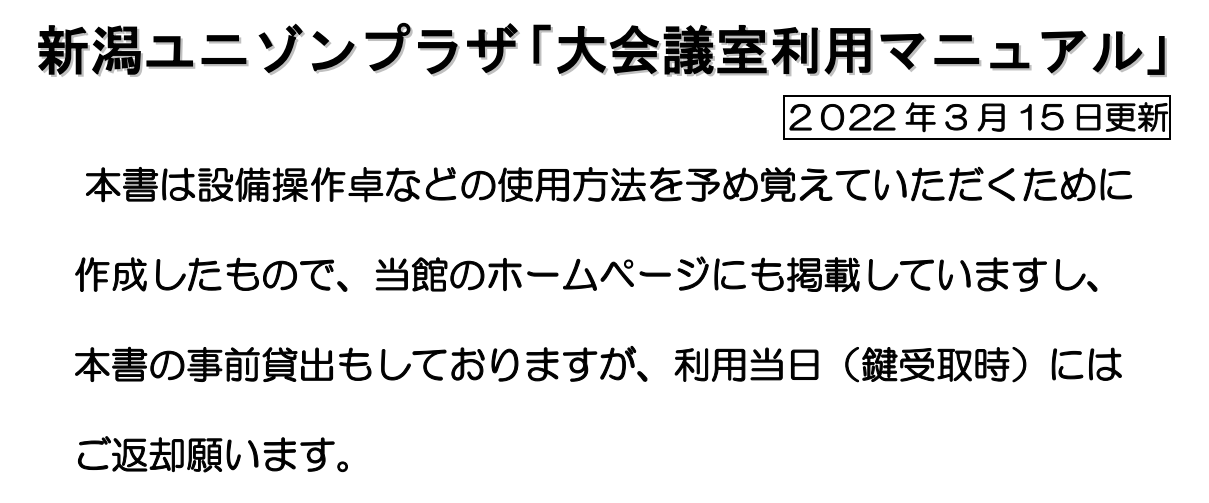

※本書と同じものは大会議室の設備操作卓の上にあります。

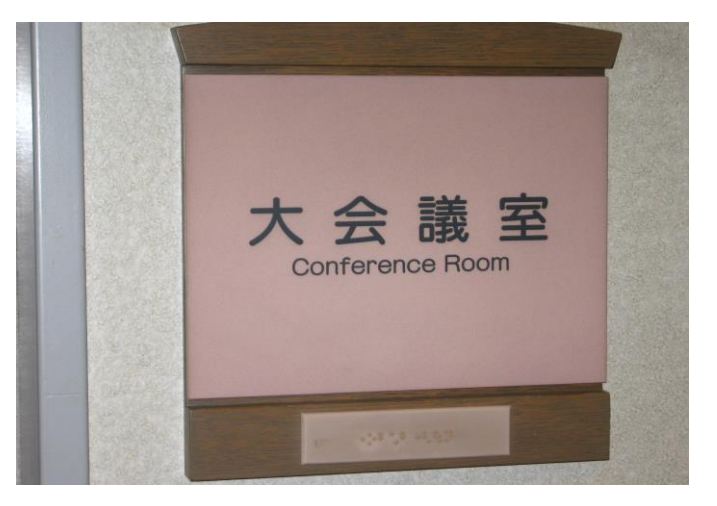

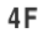

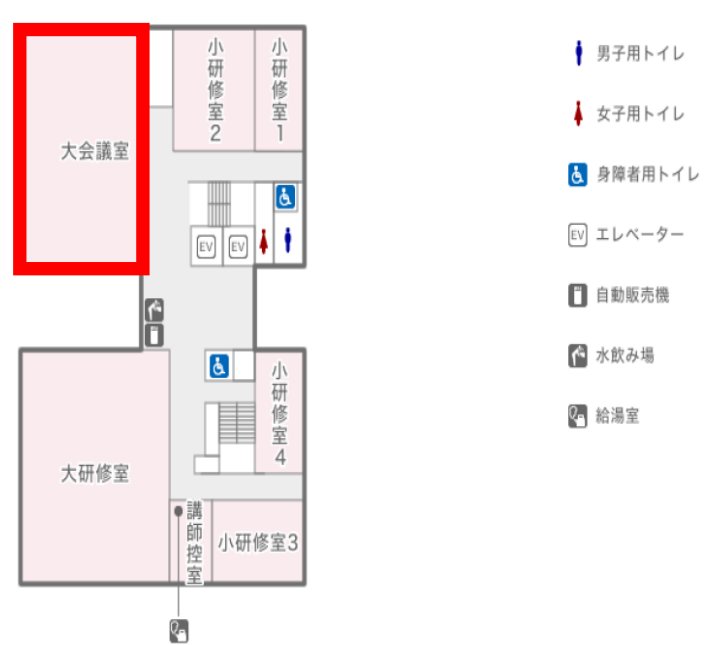

# 当施設をご利用いただきありがとうございます。

ご利用前に下記の事項をお読み下さい。

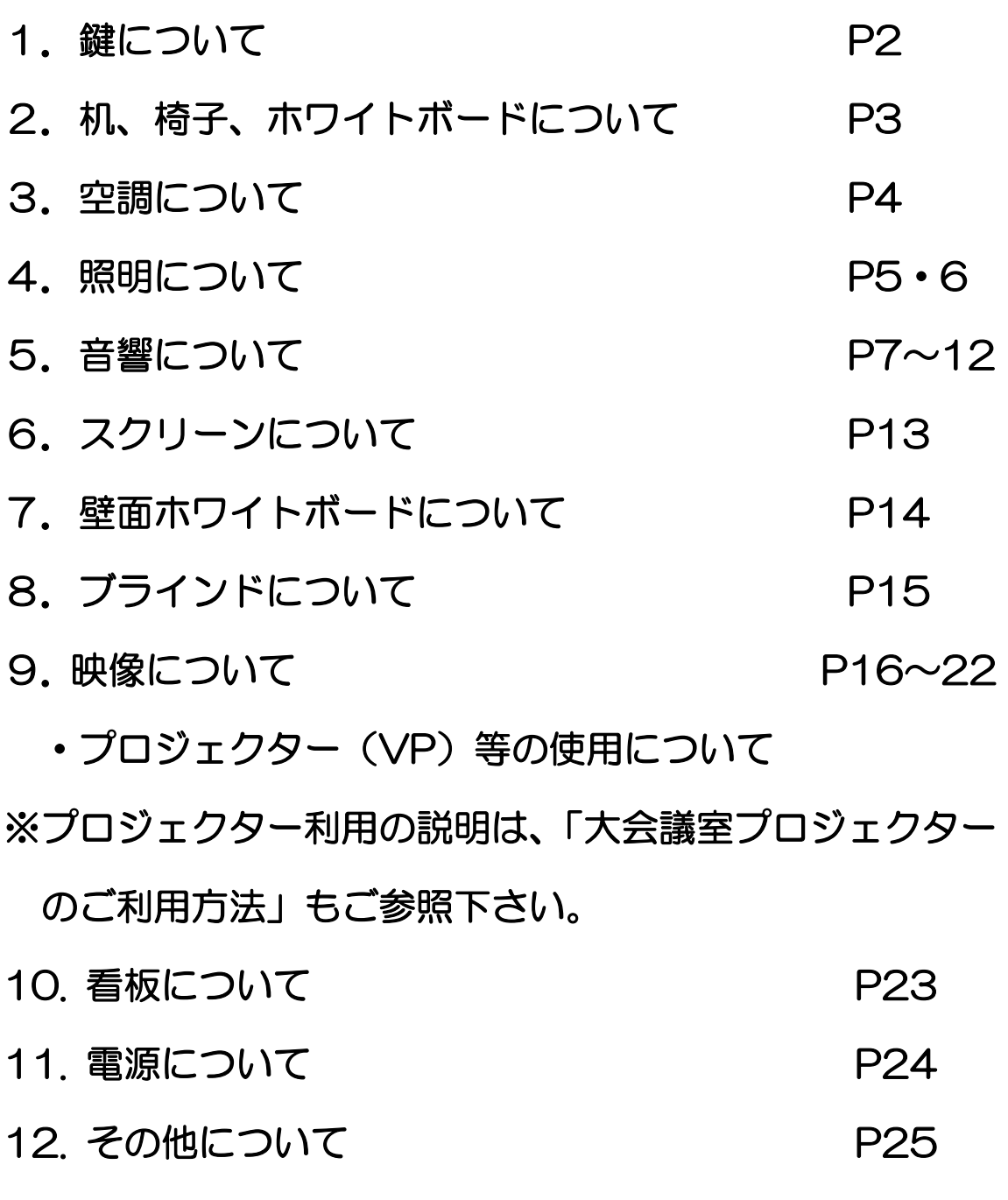

13.設備・機器の故障かな?! P26

1. 鍵について

①部屋の鍵は、1階受付「管理事務室」カウンターにて 受け取り部屋の鍵を開けて下さい。

(鍵はご利用時間の 30 分前に貸し出しています。) ②ご利用を終えて部屋を出られる時は、窓が閉まってい る事を確認の上、部屋のドアを全て施錠して、1階受 付「管理事務室」に戻して下さい。

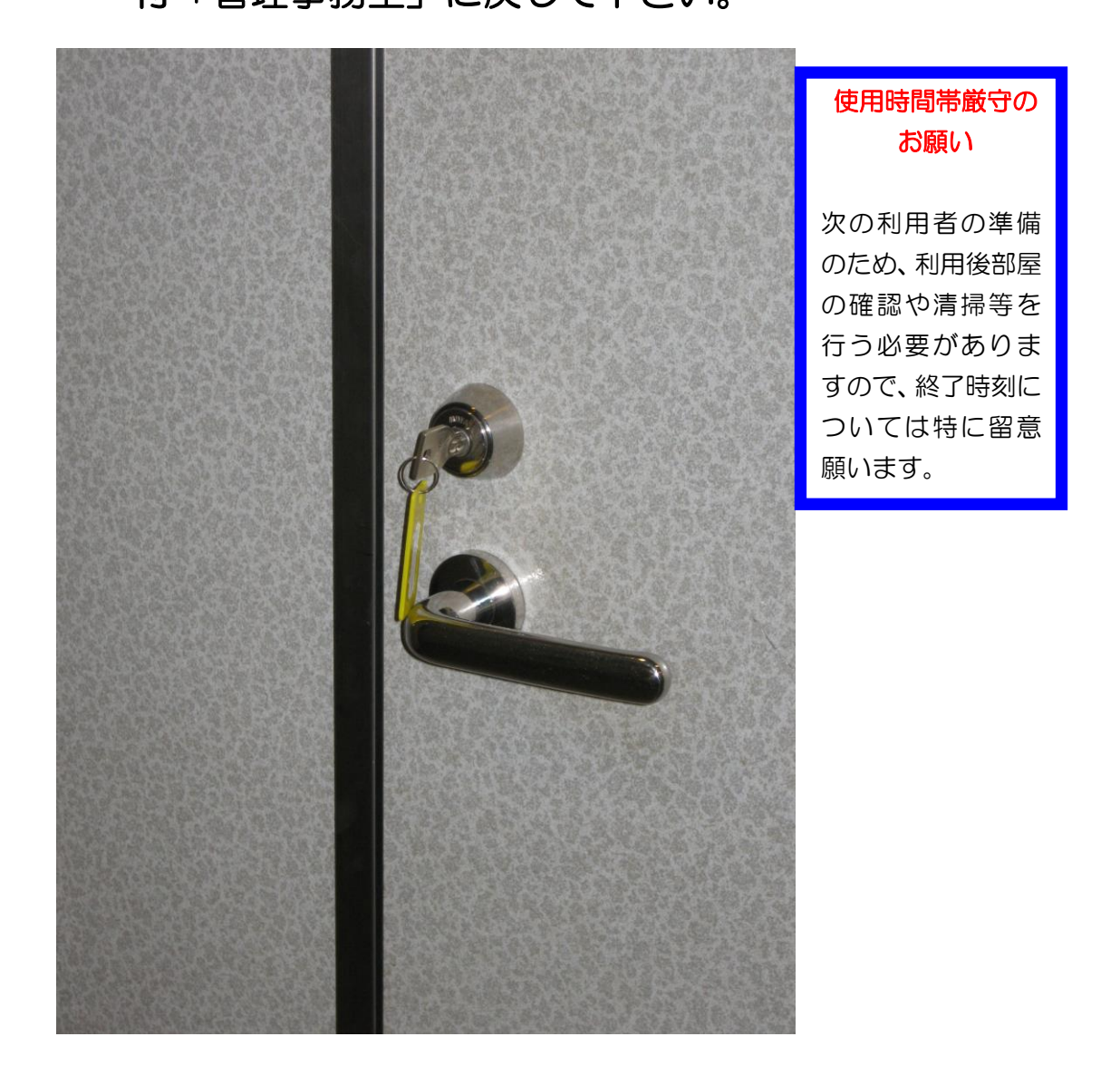

# 2. 机、椅子について

### ①机、椅子は、基本的には写真のとおりのスクール形式の

### 配置です。

② 移動してご使用になった場合は、元の配置に戻して下さい。

③椅子は20脚まで追加出来ますが、机の追加は出来ませんので

### ご了承下さい。

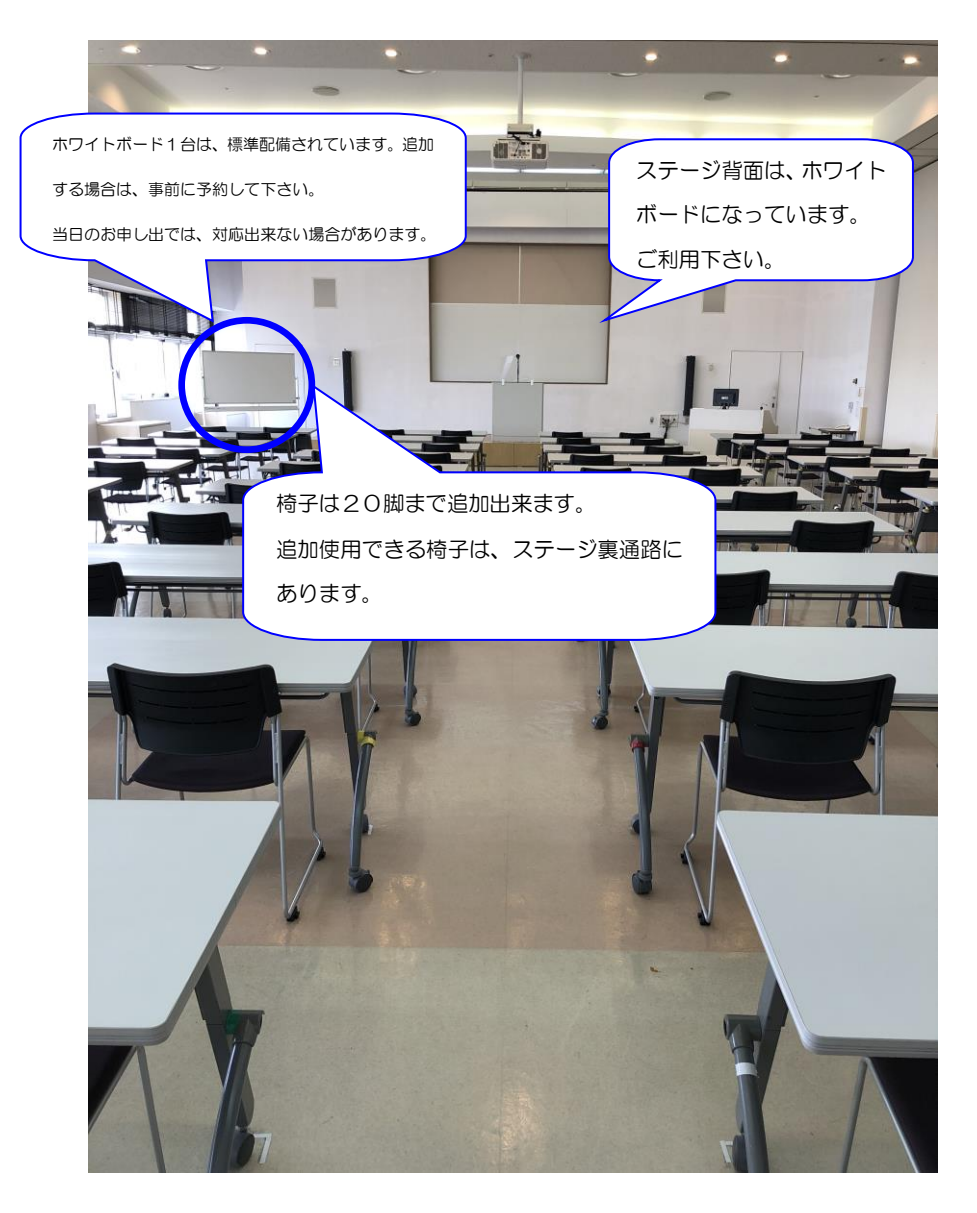

3.空調について

①冷房、暖房が必要な場合は、窓側にあるクリーム色の ボックス内のファンコイルの風量切り替えスイッチを入 れて下さい。

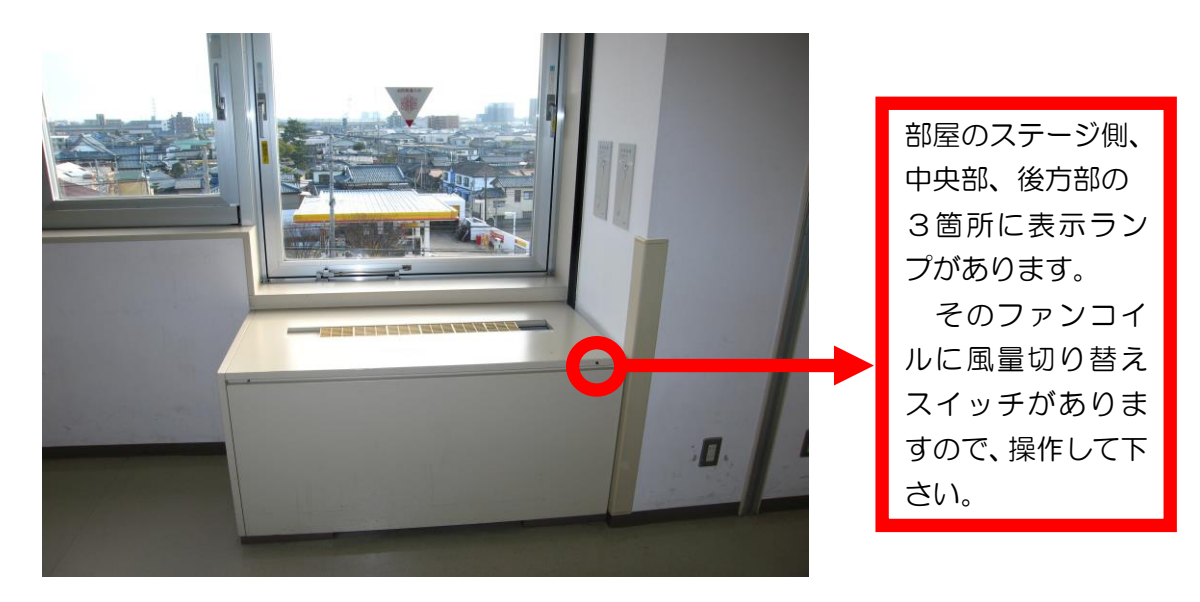

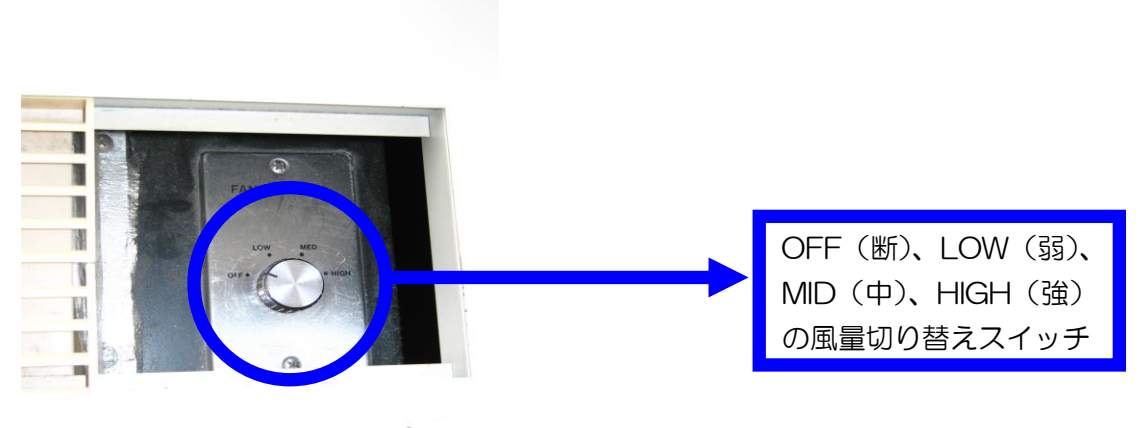

冷暖房スイッチ

②上記ファンコイルを入れても、冷房や暖房の効きが

悪い場合は、管理事務室にご連絡下さい。

(内線 100 番、101 番、113 番、114 番)

4.照明について

①部屋全体を明るくする場合

正面ステージに向かって右側の設備操作卓赤枠部分の蛍光 灯スイッチを入れると緑の表示灯が赤の表示灯となり、部 屋全体の天井蛍光灯が点灯します。

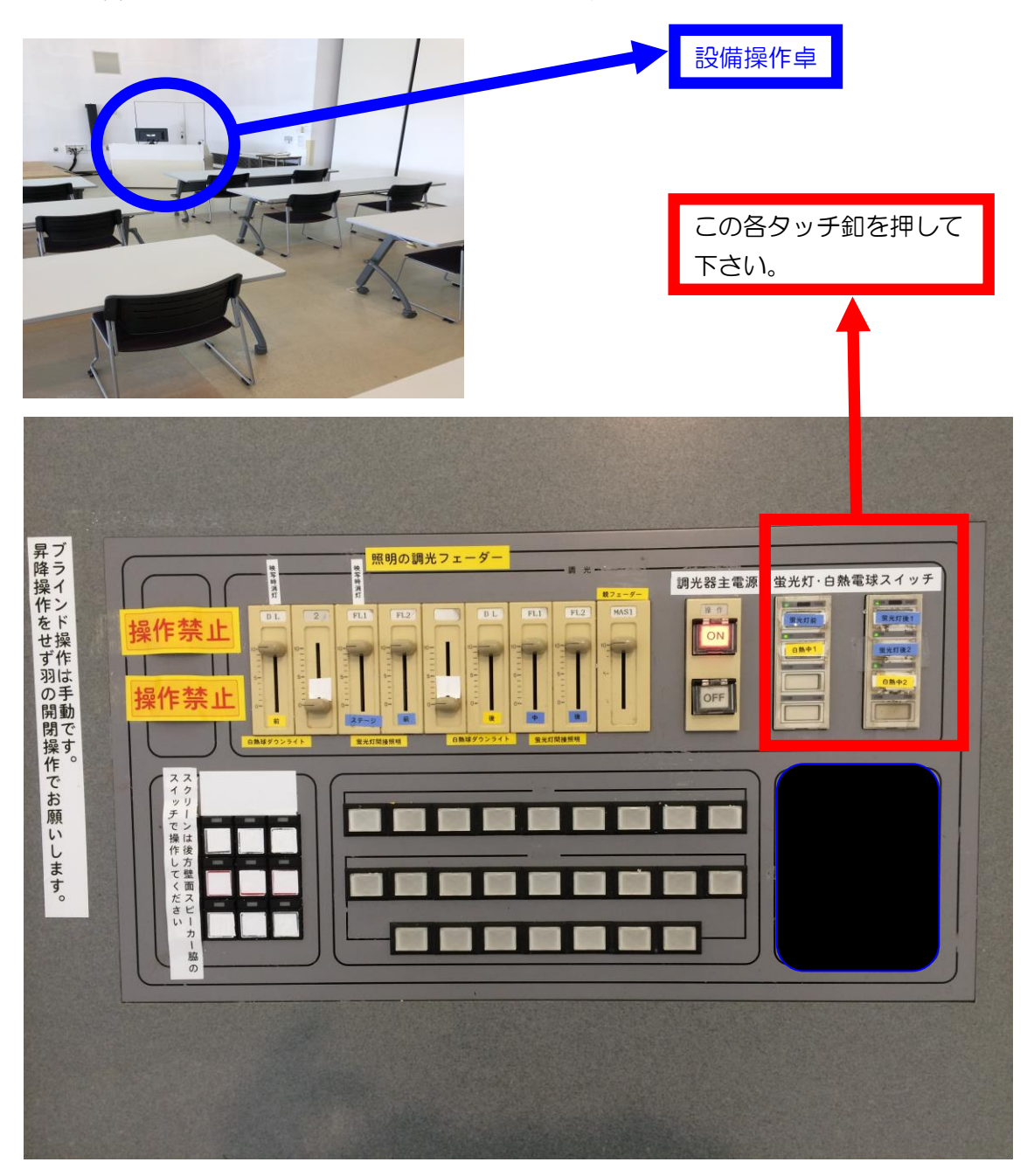

②スクリーンに映像を投影する場合

調光操作部の主電源を入れて、各フェーダーを操作して下 さい。

この操作部で点灯したもので、不要なものは消して下さい。

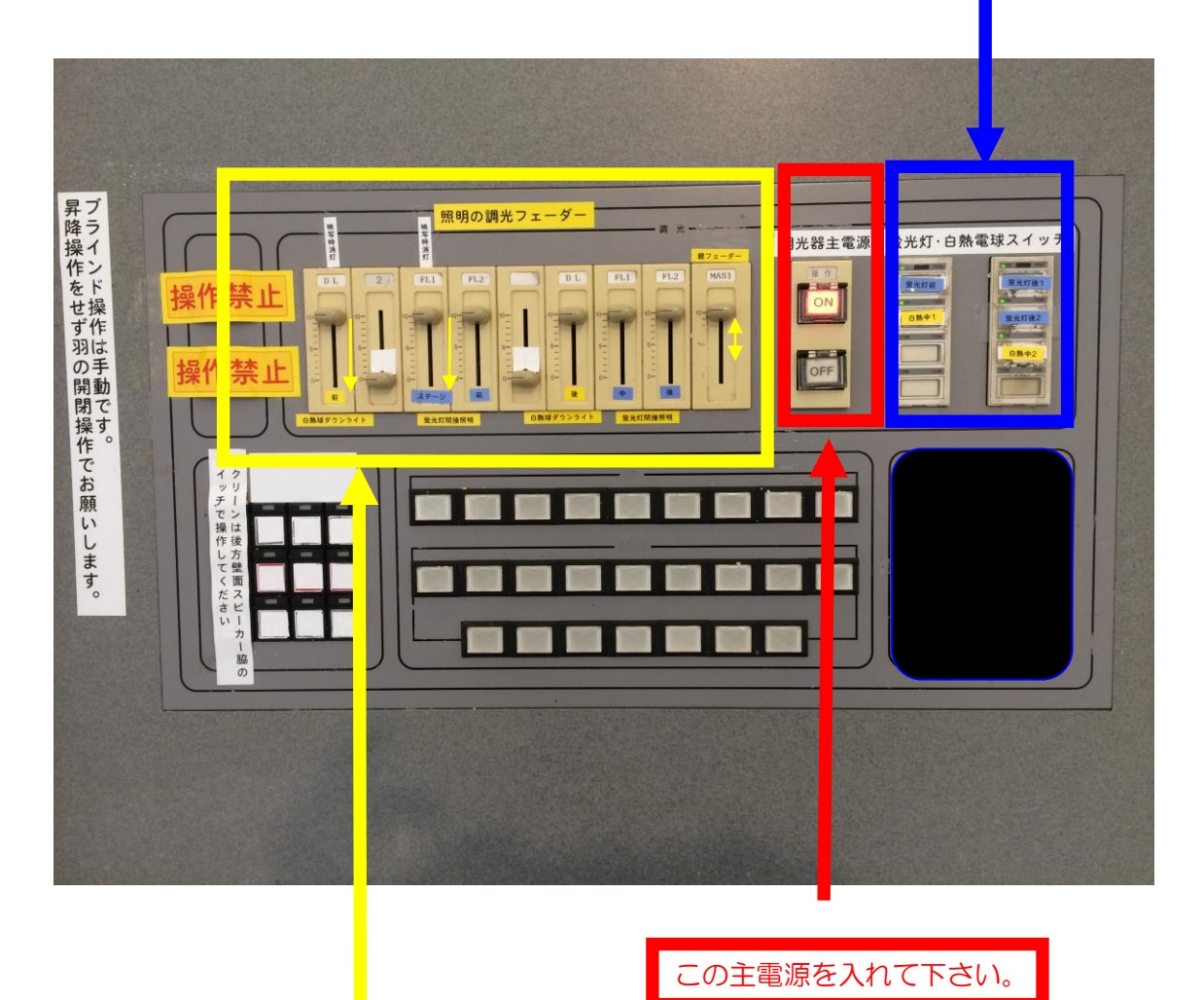

まず、この各フェーダーを全て目盛の 10 迄、上げて下さい。一番右側 のフェーダーはマスターフェーダーで他のフェーダーの親となるもの ですので、このフェーダーを上げ下げする事で、明るくなったり暗くな ったりします。映像を投影する場合は、左から1番目と3番目のフェー ダーを目盛0迄下げて使用して下さい。

# 5.音響について

# ①設備操作卓下側の電源を入れて下さい。

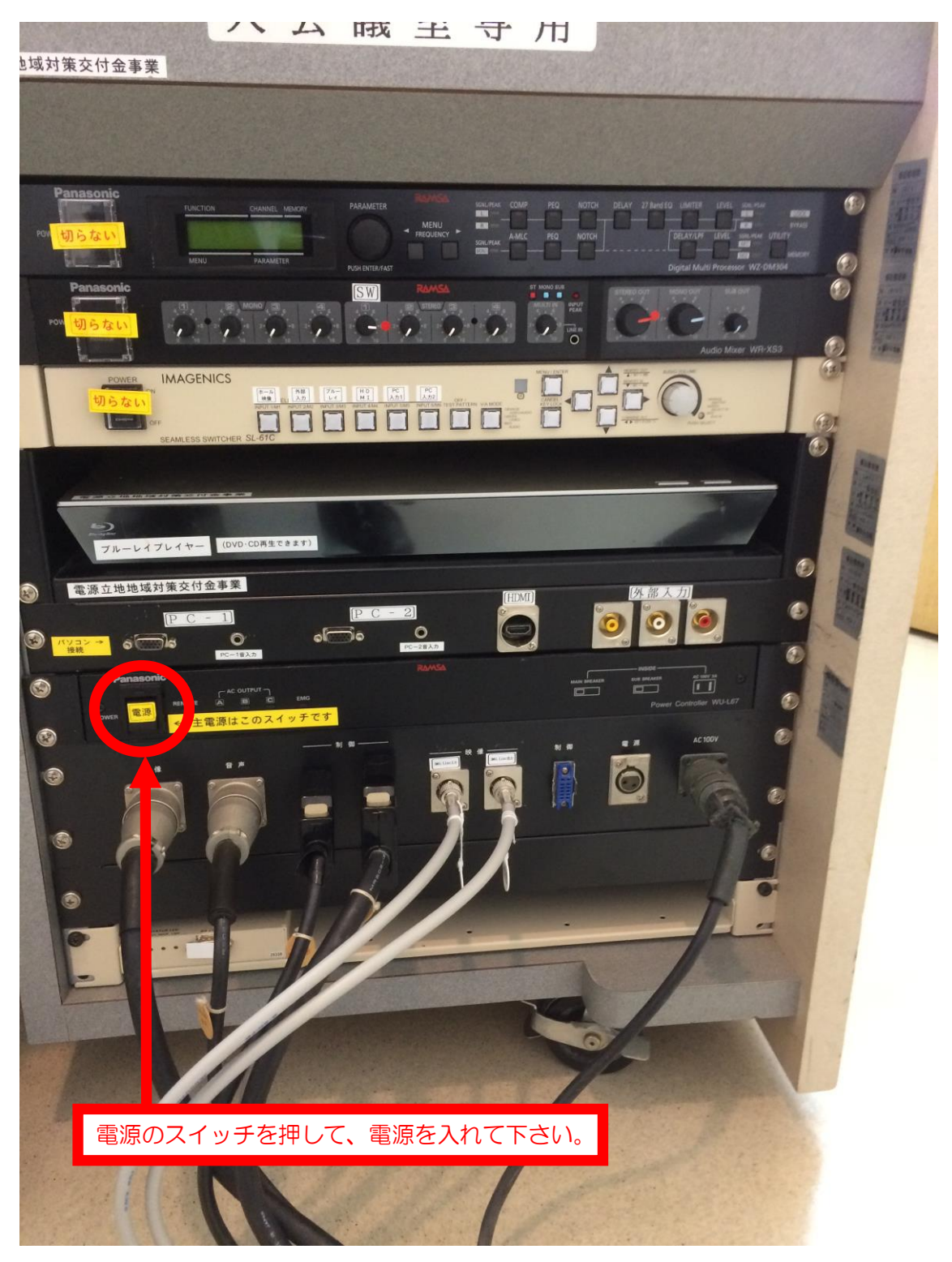

②演台の上にある有線マイクと卓上スタンドは、 施設料金に含まれていますので、ご利用下さい。 ご利用の際は、音響設備電源を生かした後、

演台マイクの手元スイッチを入れて下さい。

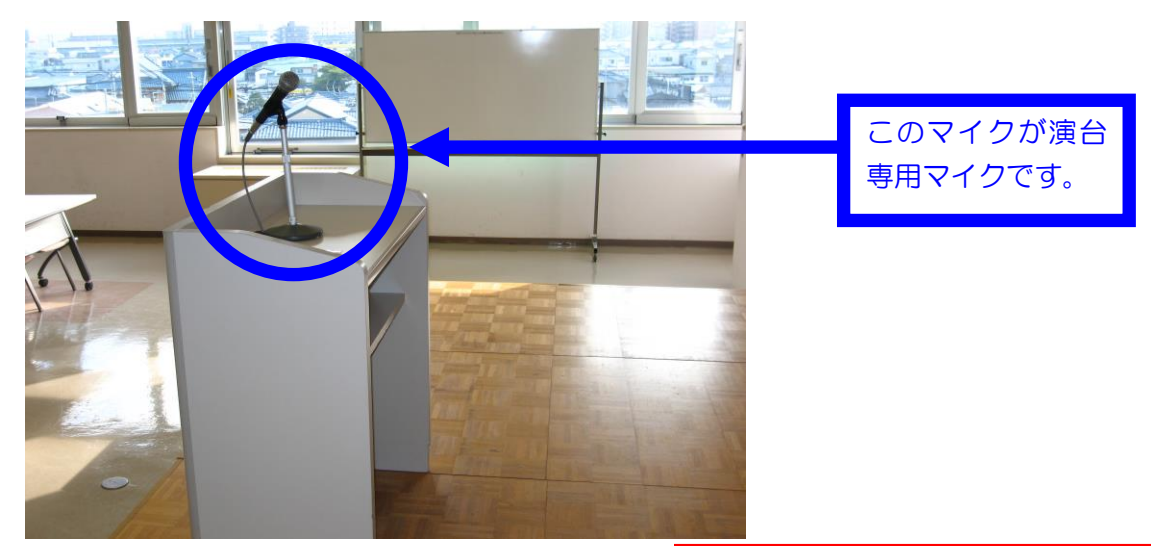

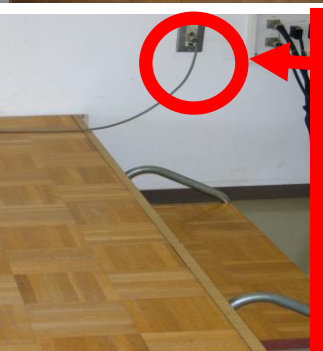

 ードを抜く時は上の金具を奥に押 ここが壁マイクコンセントです。 ここにマイクコードを接続して下 さい。 ※ここで、ご注意していただきた い事は、このコンセントは接 ますとコードが抜けないようにロ り機構がついていますので

ドを抜いて下さい。

# 大会議室マイクコンセント配置図

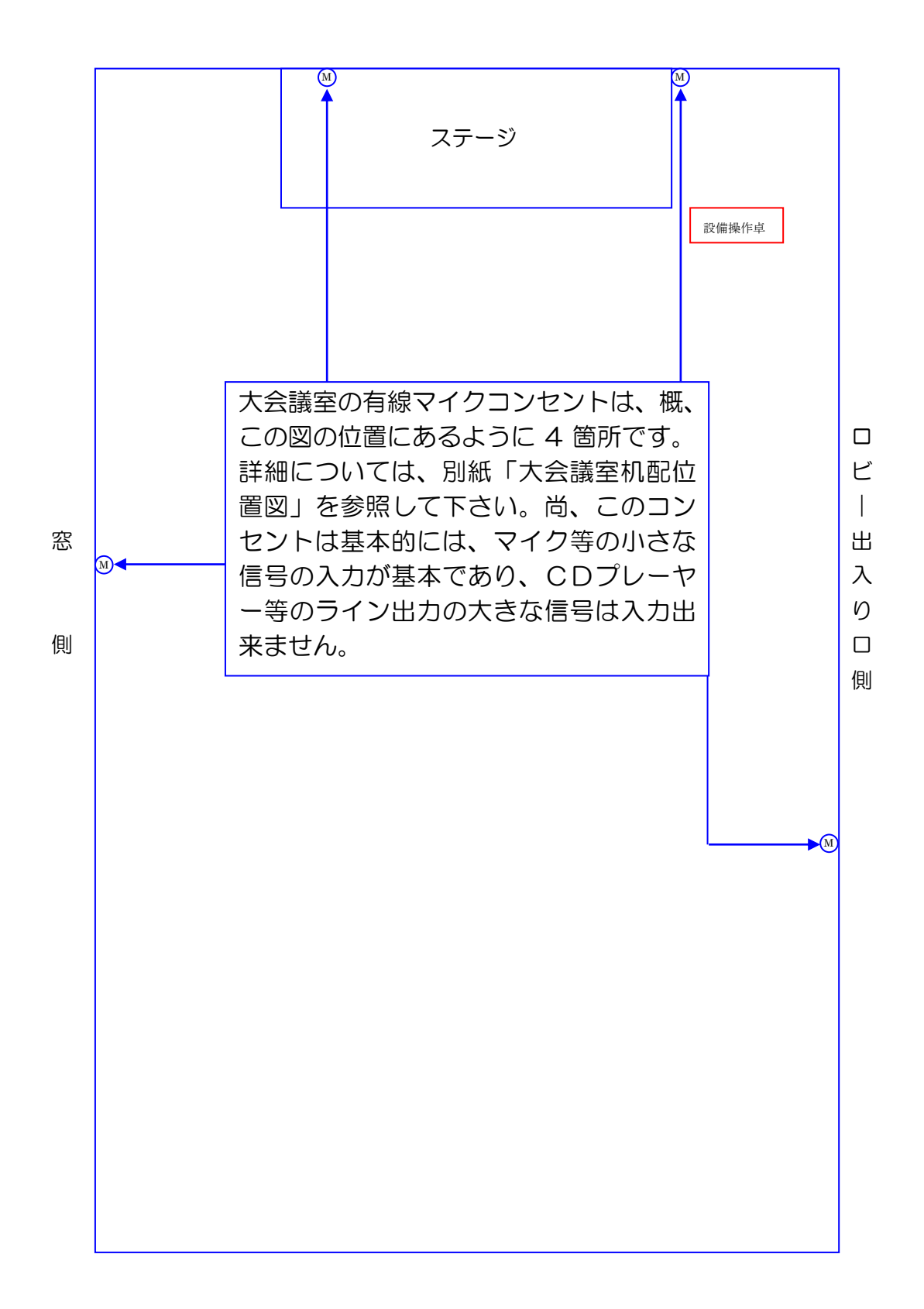

③ワイヤレスマイクは音響設備電源が入っていれば、手元 スイッチを入れてご使用になれます。

- ④ブルーレイプレイヤー、パソコン等の音を拡声する場合
	- は、操作卓内の映像スイッチャー切替選択ボタンで拡声 したい機器を選択して下さい。 スイッチャーの取り扱い説明につ 音量は、下の写真の SW のつまみとスイッチャーの いては、P18 を参照して下さい。

AUDIO VOLUME で調整して下さい。

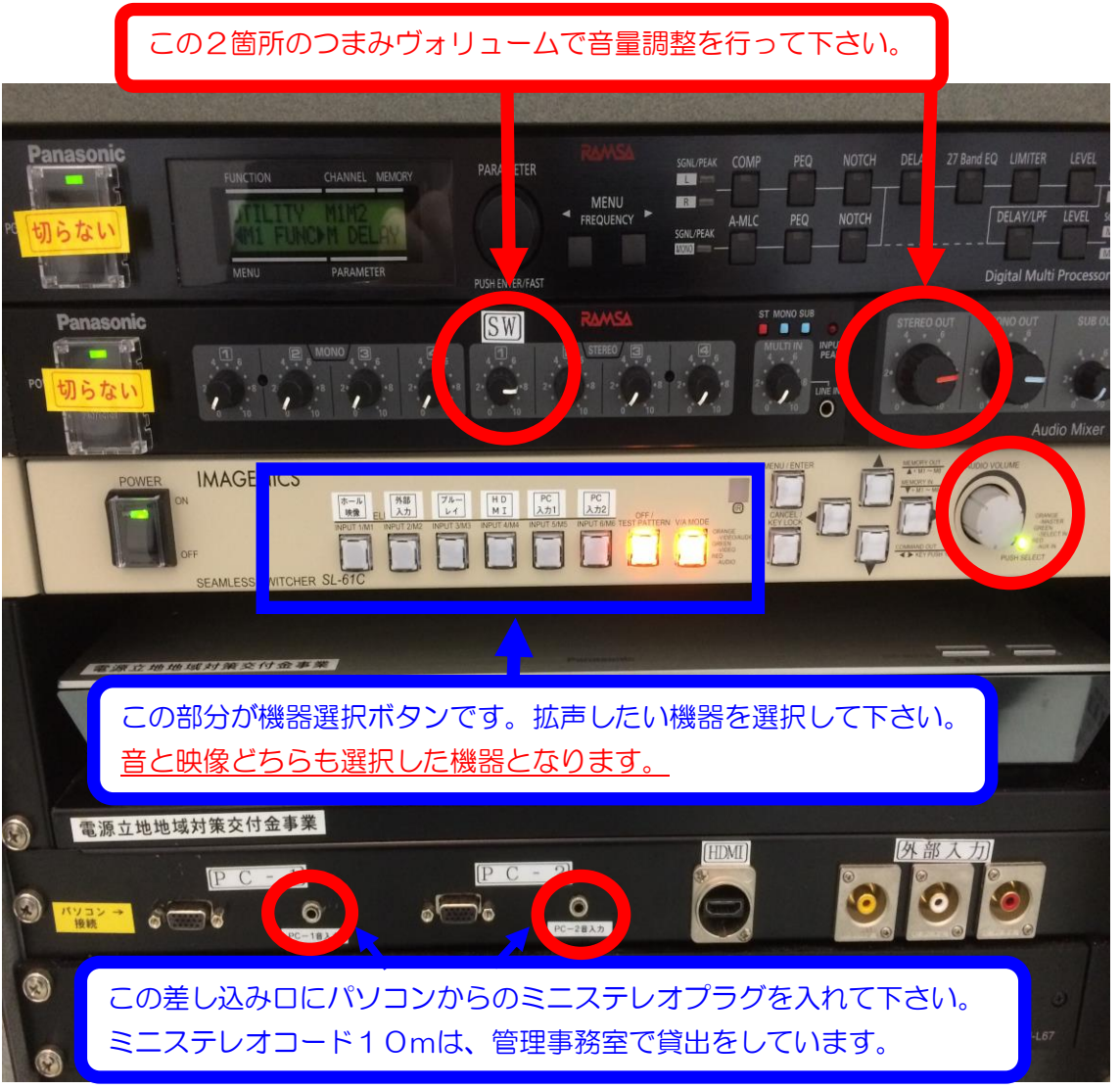

6.スクリーンについて

 スクリーンは大会議室では標準設備になっています。 ご利用の際は、電動スクリーン操作スイッチ▼にて スクリーンを降ろしてご利用下さい。

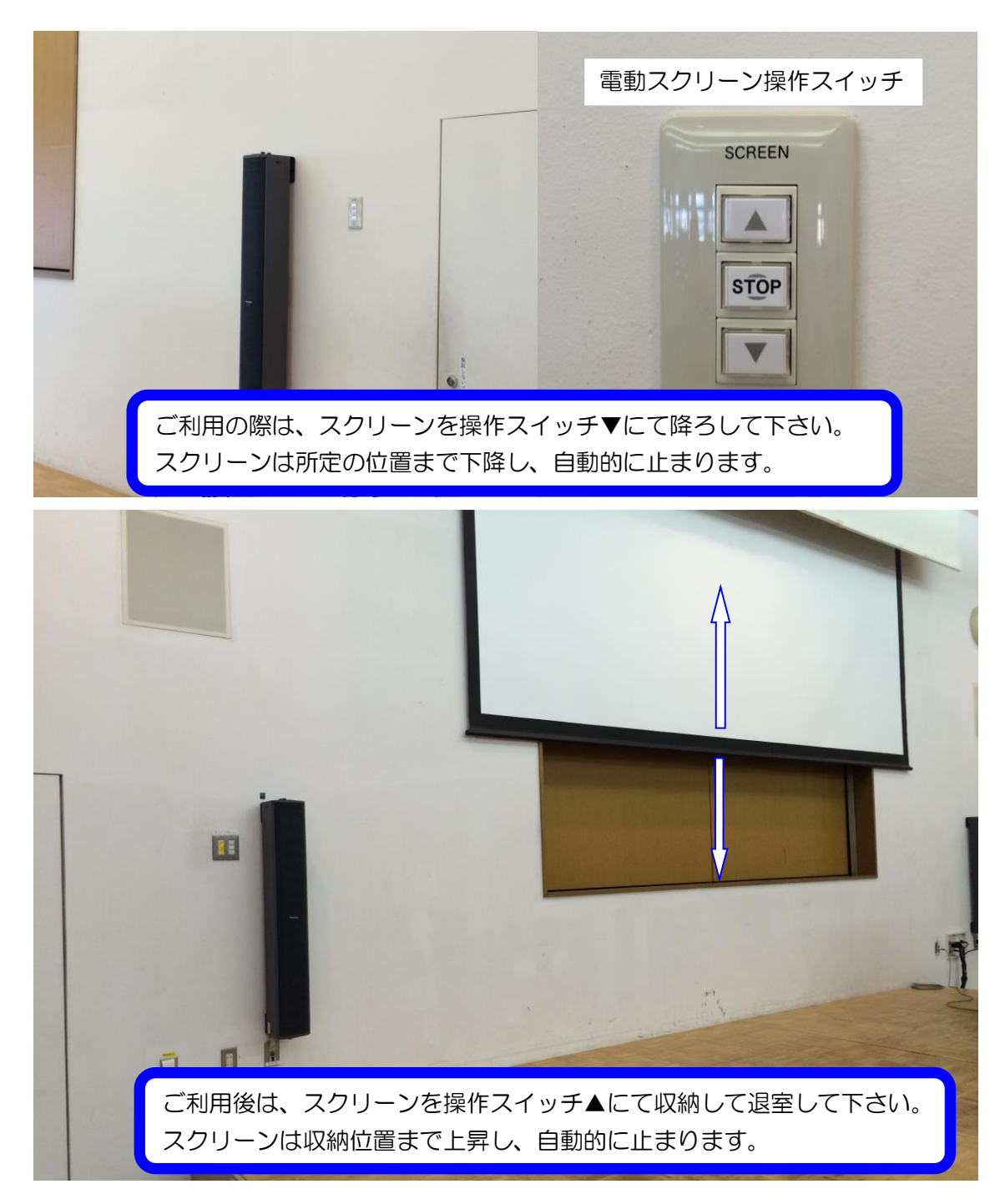

# 7.壁面ホワイトボードについて

ステージ背景の壁面は、ホワイトボードです。

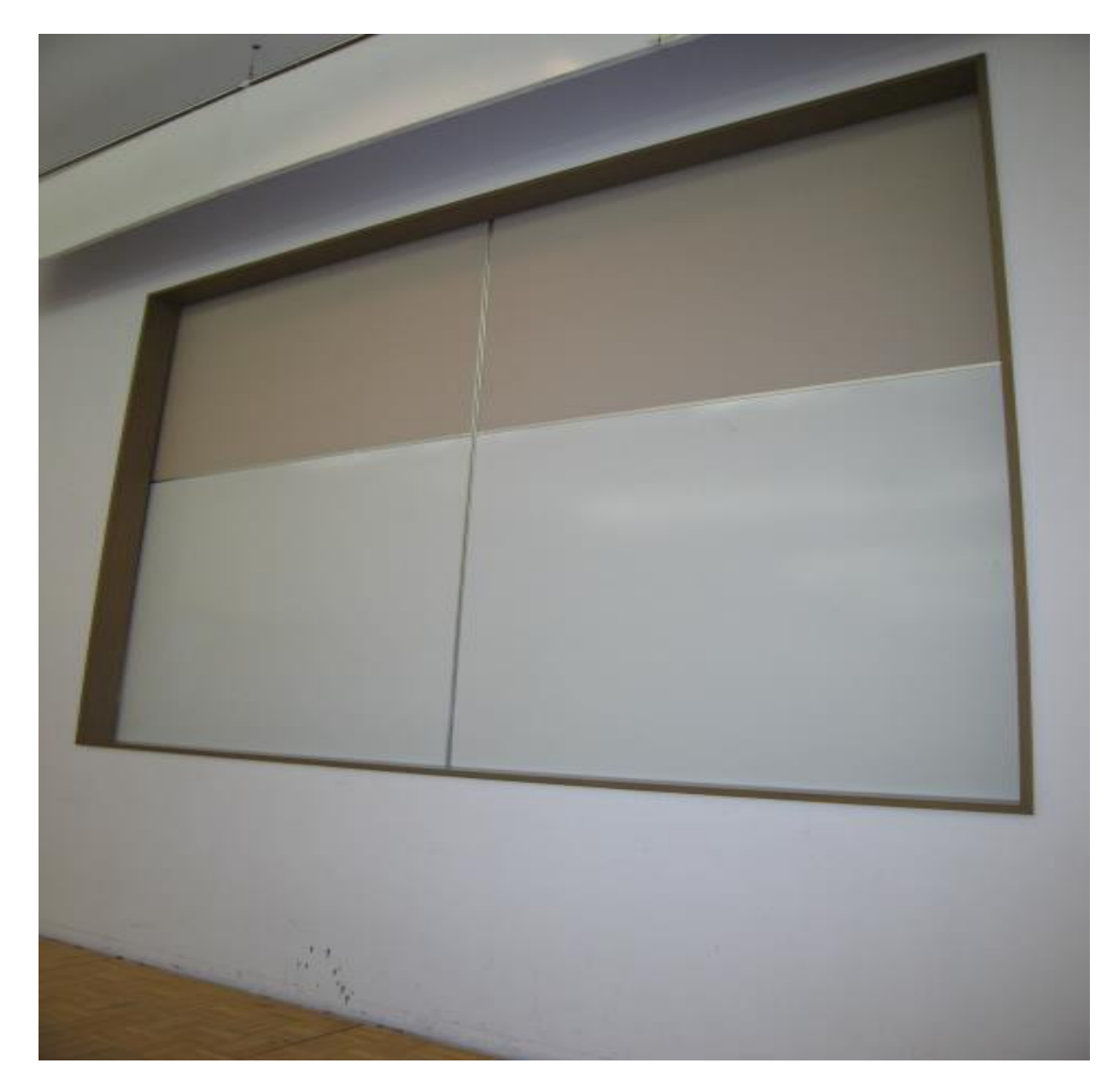

ホワイトボードマーカーは、 部屋の鍵をお渡しする時にケ ースに入れて、黒・赤・青の 三色を貸し出しています。

I

i

ホワイトボードが壁面の物と 常設1枚で不足する場合は、 施設の使用申込時に申込していただくか、 当日管理事務室にご連絡下さい。 数量に限りがありますので、当日要請の 場合は対応出来ない事があります。

8.ブラインドについて

ブラインドは手動操作です。

ブラインドの操作ヒモで昇降と羽根の角度を調整して明る さをコントロールして下さい。

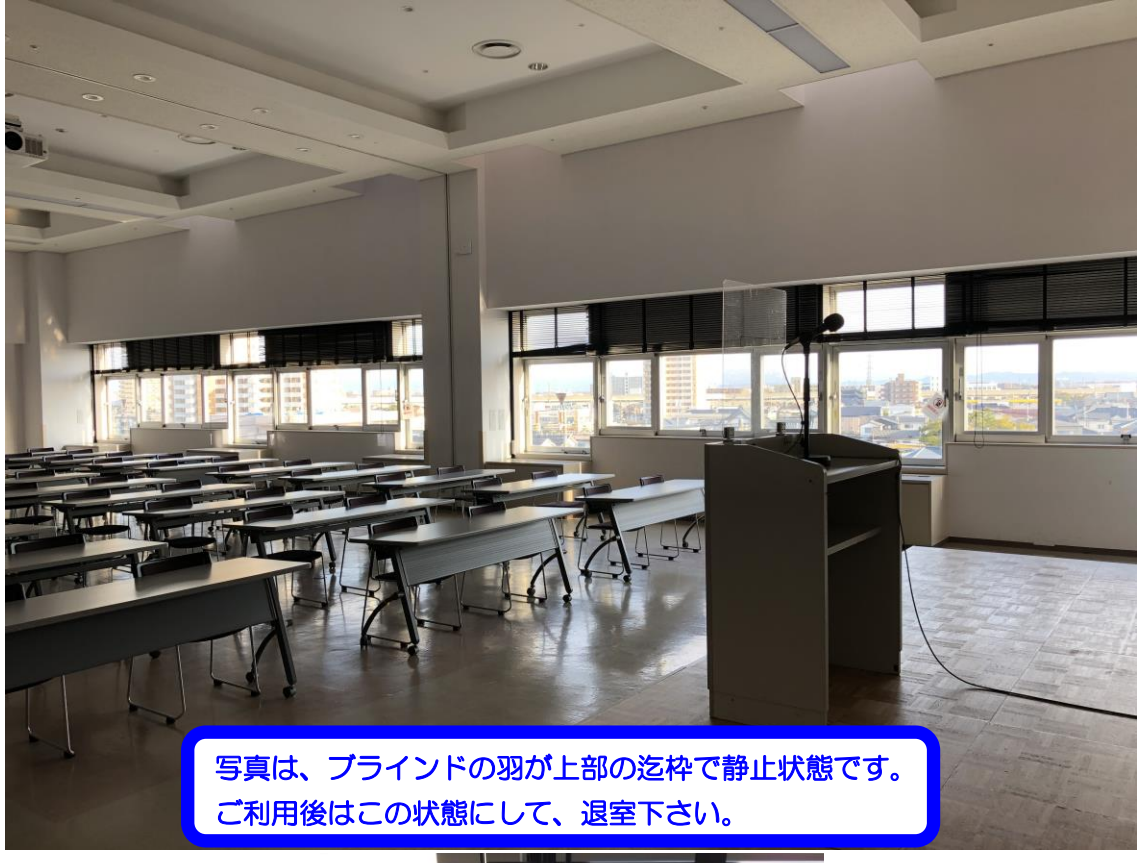

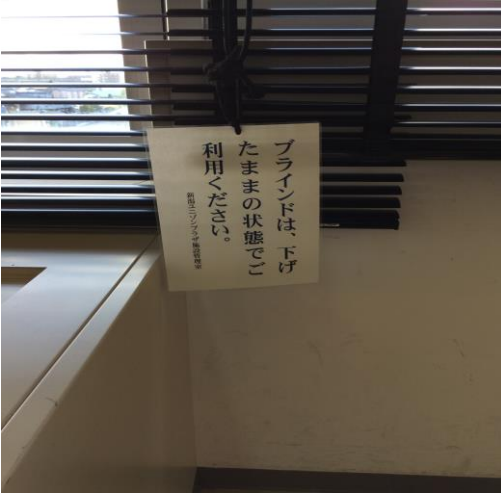

 $\overline{\phantom{a}}$ 

9.映像について

 ご利用前、当日のお申込でプロジェクター(VP)、スライ ド機、オーバーヘッドカメラ(OHC)、オーバーヘッドプロ ジェクター(OHP)の映像をスクリーンに投影してご利用す る事が出来ます。

①プロジェクター(VP)をご使用される時は、音響・映像操 作卓(正面ステージに向かって右側の白い大型の机)の 電源を入れた後、貸し出したプロジェクターリモコンの

電源ボタンを押して、VP 電源を入れて下さい。

P7・8 の5.音響についての電源を入れる写真をご参照下さい。

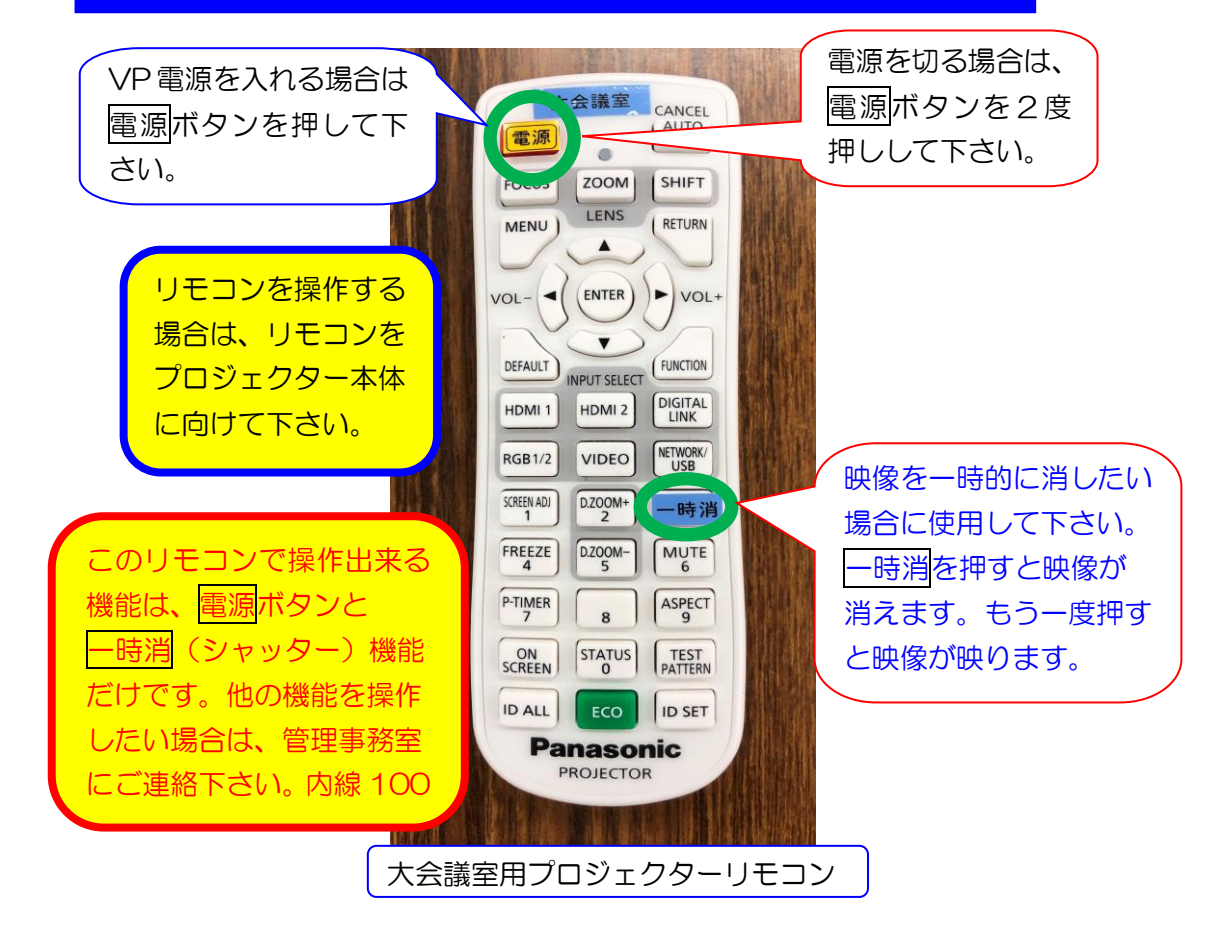

②次にプロジェクター本体の電源モニターが赤色から緑色

に変わった事を確認して下さい。

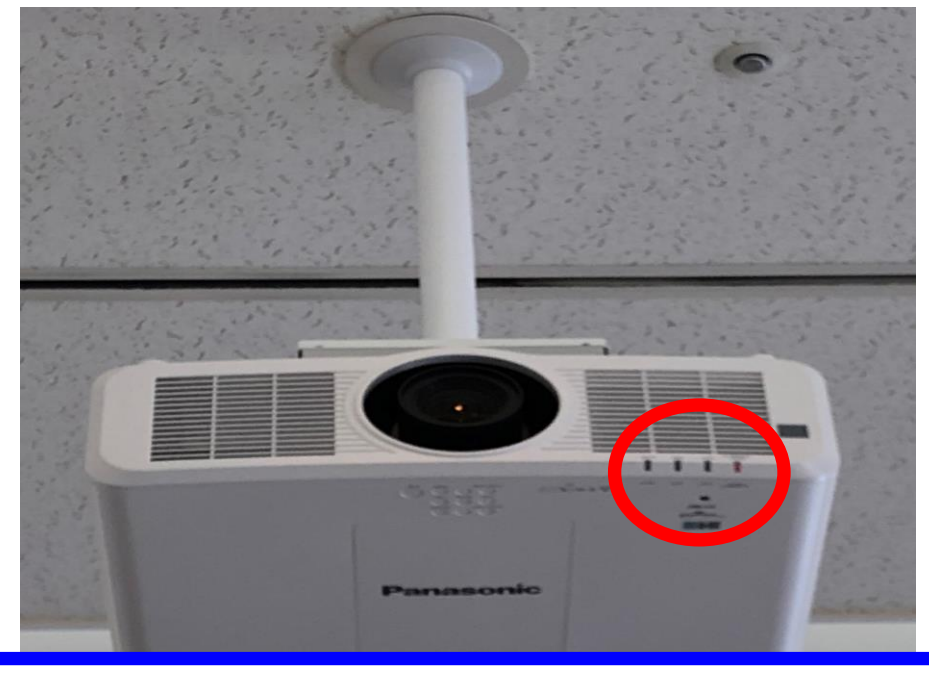

(輝度:8000 ルーメンで WUXGA 解像度:1920×1200 ドット <mark>16:10</mark>)<br>———————————————————— 大研修室のプロジェクターの機種名は、Panasonic PT-MZ770J です。

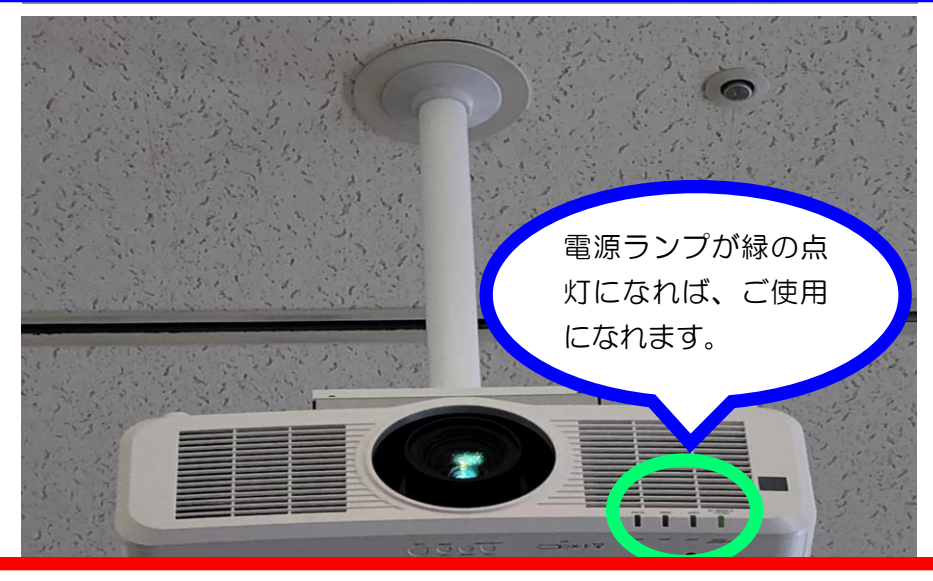

(一般社団法人)ビジネス機械・情報システム産業協会/データプロジェクター部会/プロジェクター新光源分科会<br>-このプロジェクターの光源は、レーザー光源です。レーザー光源の投写が目に入った場合でも、レンズによる集 光で網膜を損傷させる危険性は、他の光源(ランプ光、LED 光)の場合と同様に低いと考えられています。 しかしながらこの場合においても、光の種類(太陽光、ランプ光、LED 光、蛍光)に関わらず、強い光を凝視 続ければ目を痛める可能性が生じるため、ご注意下さい。

Ī

③電源モニターが緑色に点灯した事が確認出来たら、投写 したい機器を設備操作卓の VP 切替選択ボタンにて選択 して下さい。

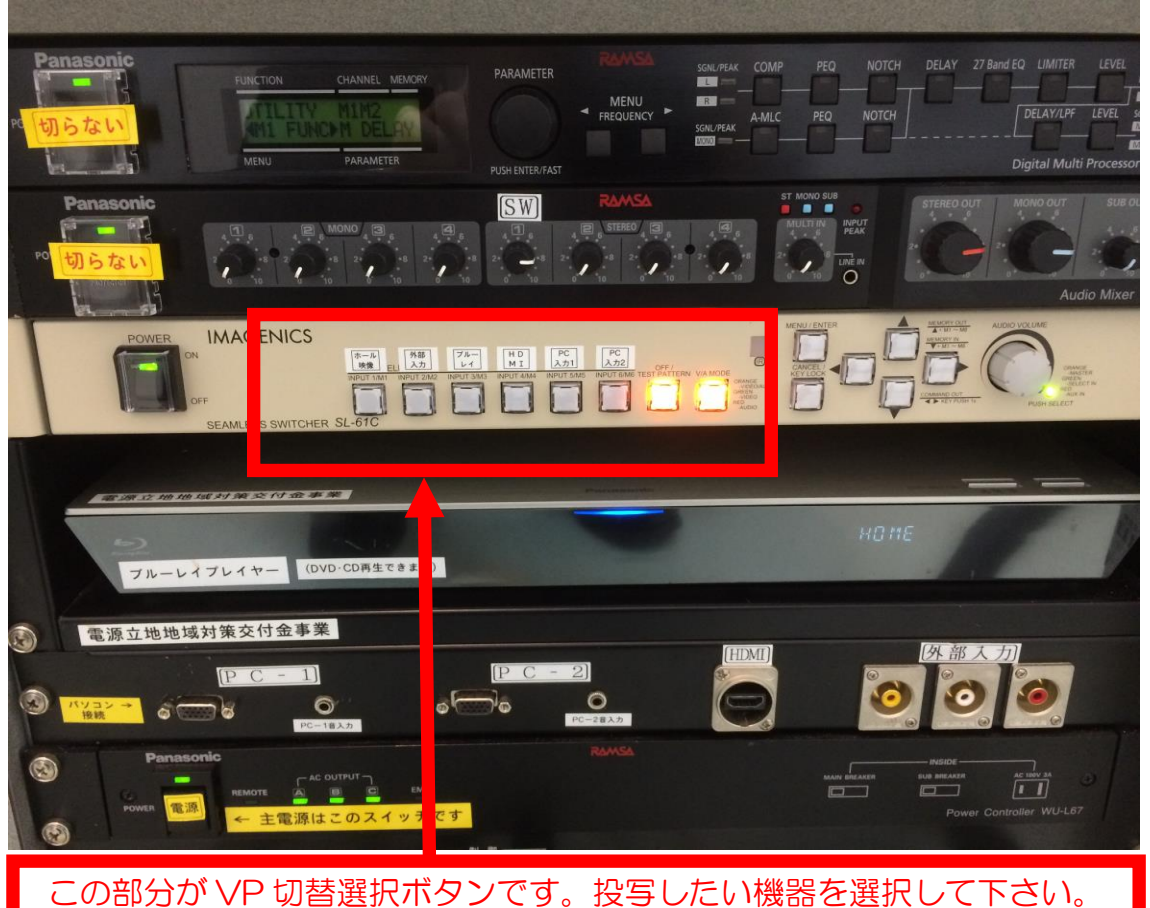

※ブルーレイプレイヤーは設備操作卓の下側に収納されていますので、映像素材を入れて、 ご使用下さい。(ビデオデッキをご利用希望の方は管理事務室にお問い合わせ下さい。)

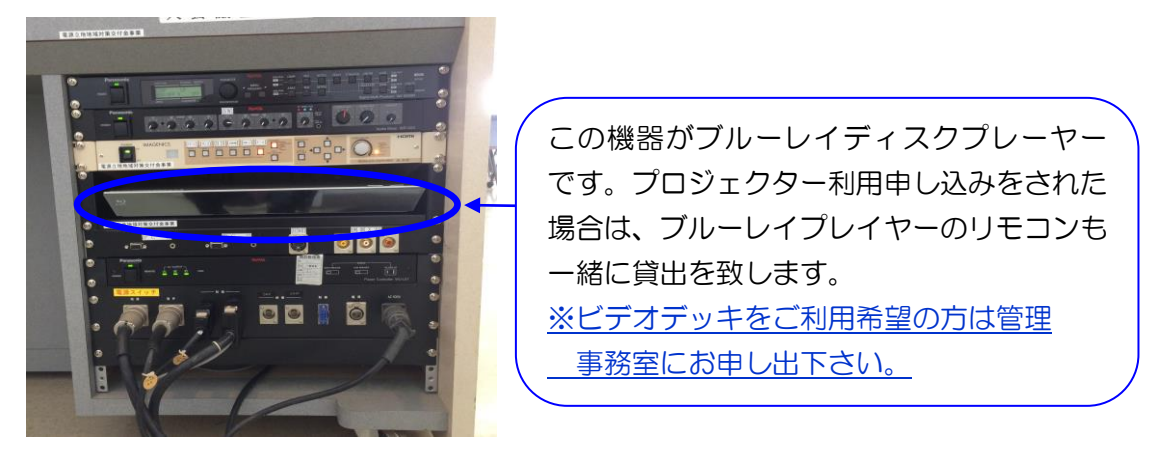

# ④パソコン、タブレット、ブルーレイ等の映像は、 操作卓上のディスプレイモニターで確認出来ます。

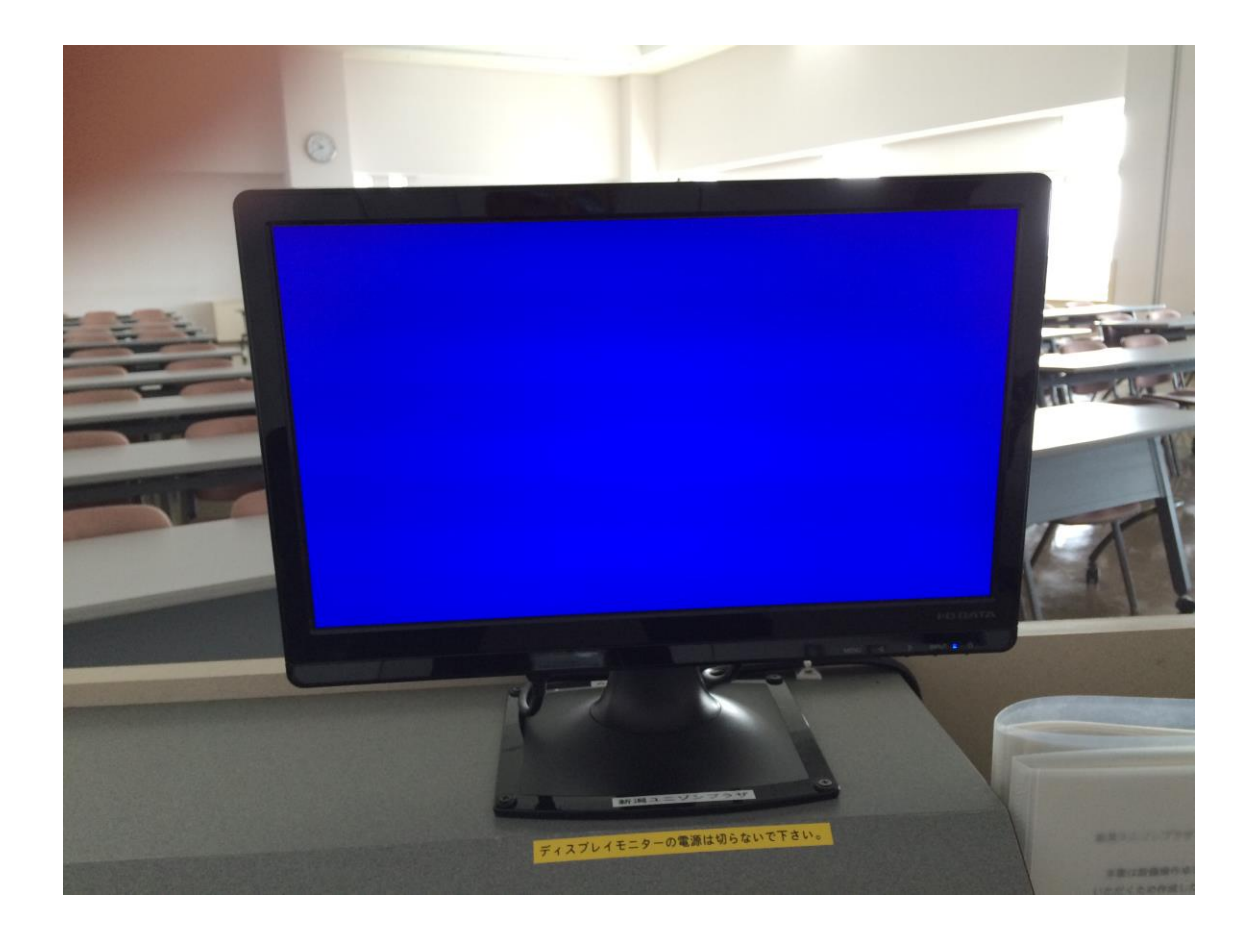

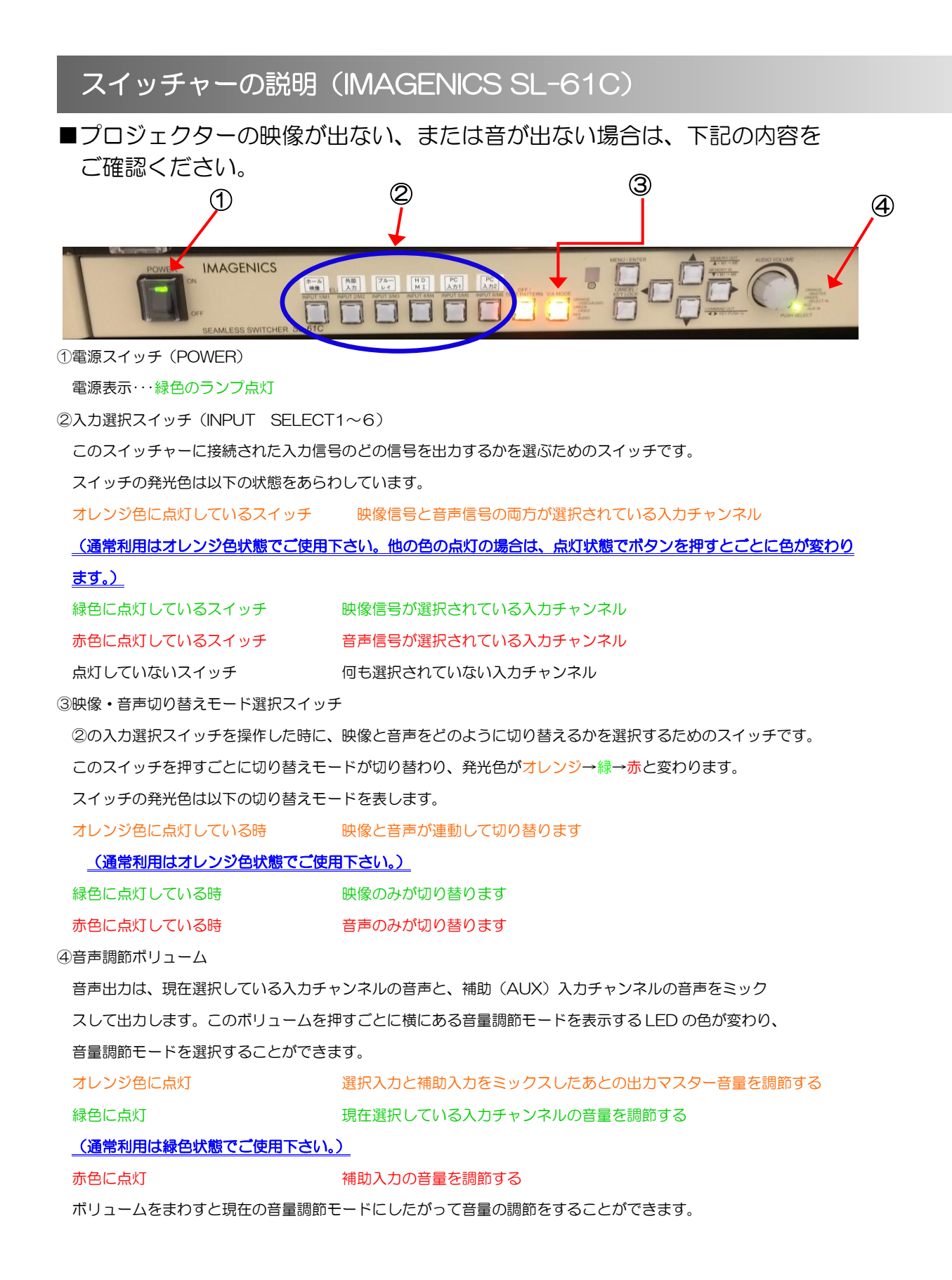

⑤パソコンの映像をプロジェクターで映す場合は、 アナログ出力Dsub15ピンかデジタル出力のHDMI等を Dsub15 ピンコードか HDMI コードで入力パネルに接続 して下さい。

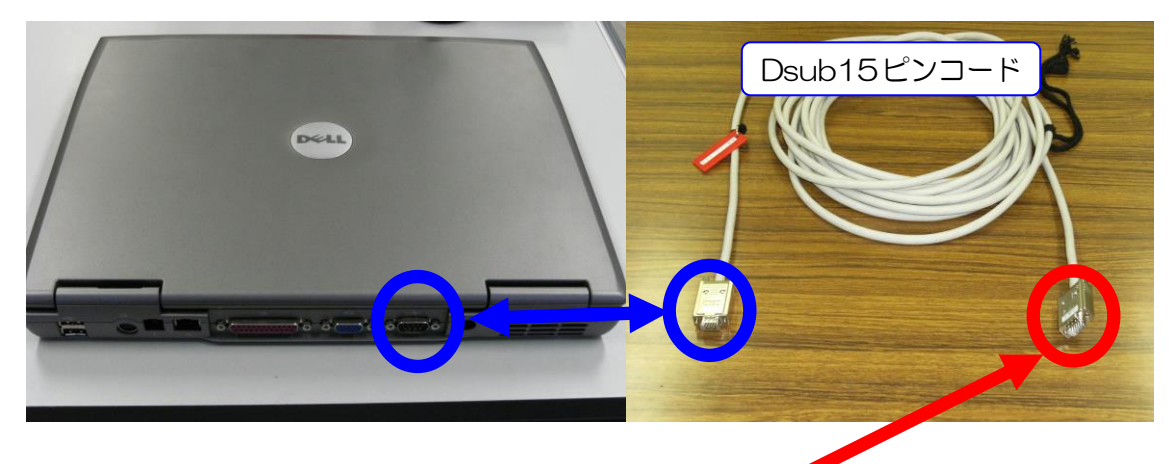

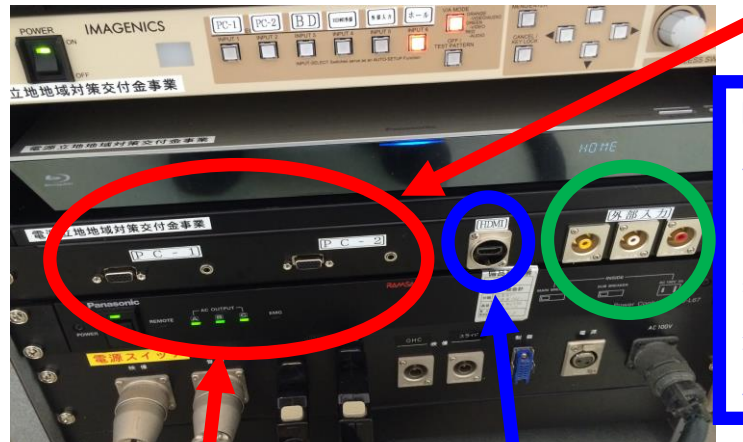

注目!!

HDMI 出力のある機器をご利 用の場合は、HDMI 入力に アナログコンポジット出力 の機器をご利用の場合は、外 部入力に差して、VP の切替 選択ボタンで選択してご使 用下さい。

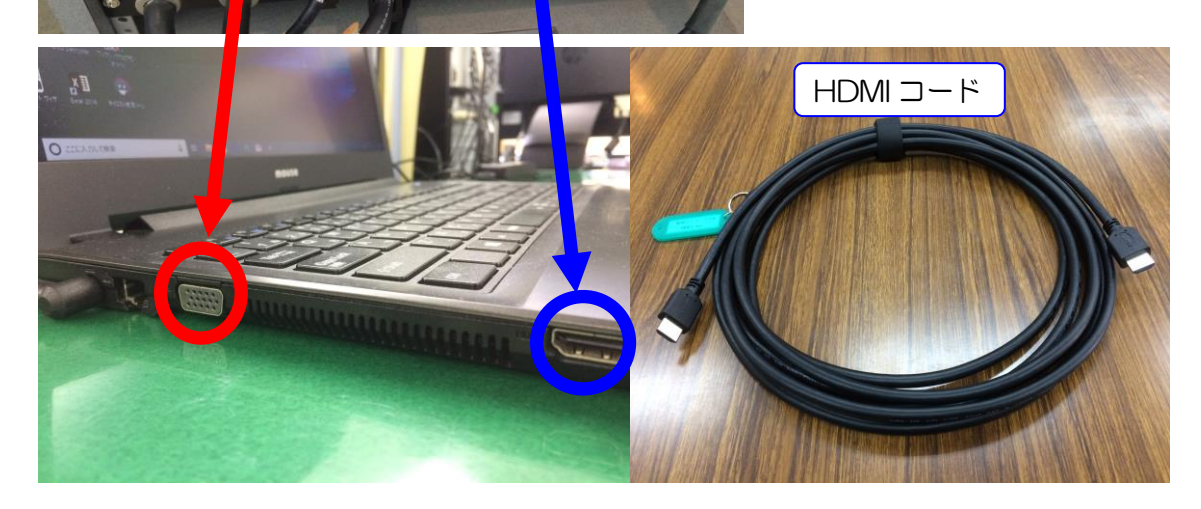

# ⑥映像が映らなかったら、次の事を確認して下さい。

パソコン等の映像が映らない原因は下記の設定が、設置している 映像スイッチャーで認識出来ない設定になっている事が考えられます。

パソコンの解像度を変更してみて下さい。

#### ご使用のパソコンのOSが Windows 10 の場合

STEP1

待ち受け画面のアイコン以外のところで<mark>右クリック</mark> →ディスプレイ設定

#### STEP2

ディスプレイ表示の変更になりますので

解像度欄の値が 1024×768 (推奨値)以外の場合は、取り合えずこの推奨 値に変更して下さい。

また、映らない原因の一つにディスプレイ形態の設定がありますので、 次の設定も行って下さい。

#### STEP3

Windows パソコンの場合は、キーボドの Windows マーク+P で コンピューターのみ、複製、拡張、プロジェクターのみ の選択画面が 出てくるので、複製を選択し一番下の適用を左クリックして下さい。 但し、パワーポイントで発表者ツールを使用している方は、拡張を選択して 下さい。

STEP4

このディスプレイ設定をそのままにしますか? 変更を維持する(K) 元に戻す(R)は、変更を維持する(K)を選択して 下さい。

約 15 秒間放置するともとの解像度に戻りますので、ご注意下さい。

### ※「大会議室 プロジェクターのご利用方法」も参照して

## 下さい。

10.看板について

大会議室には、看板枠とその昇降装置が設備されています。

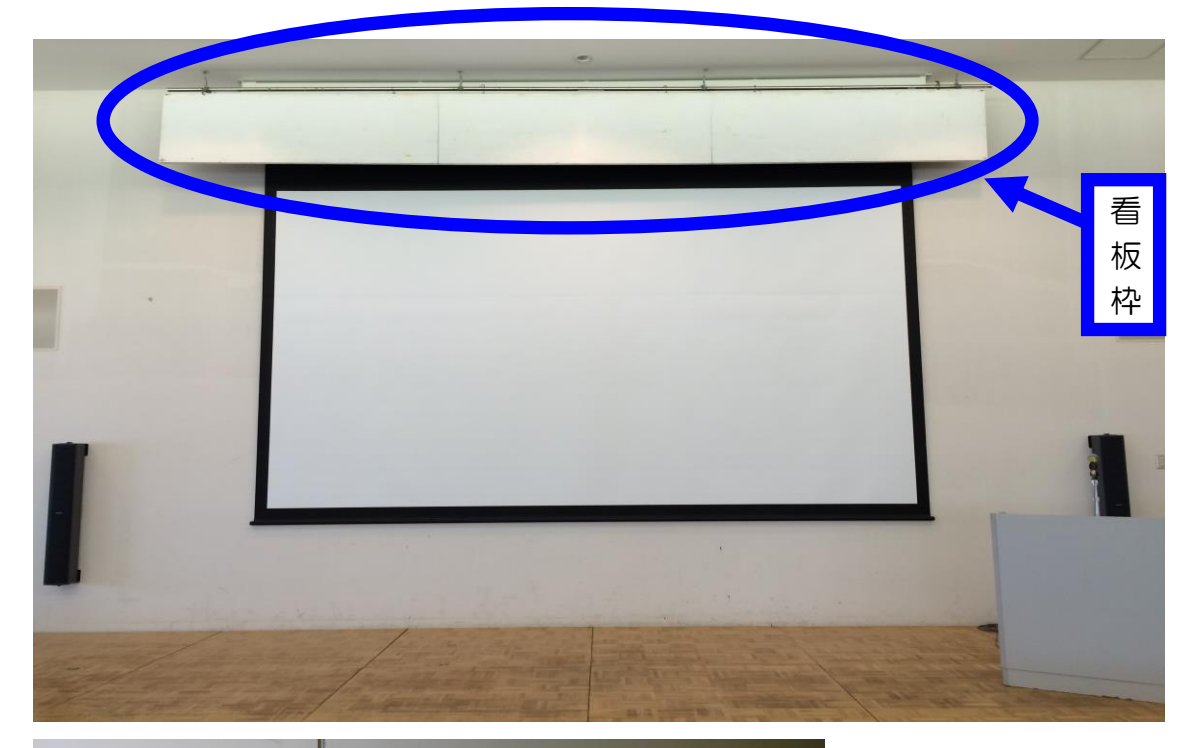

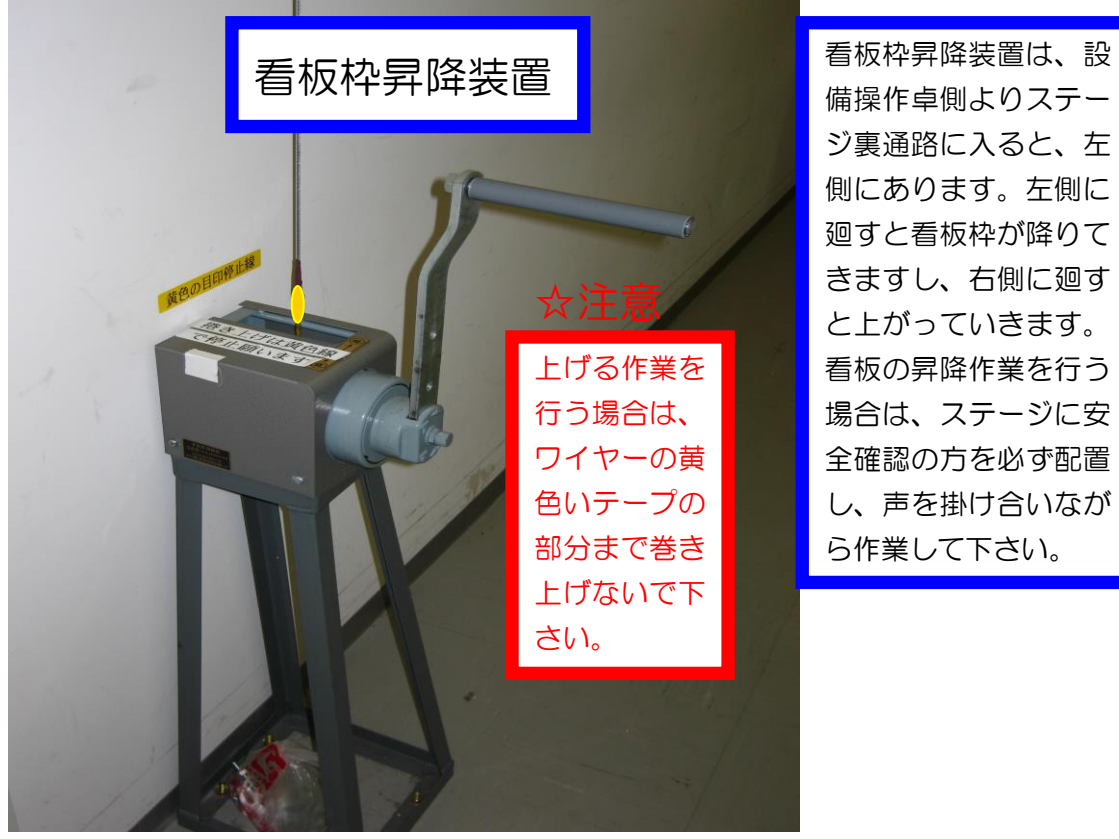

備操作卓側よりステー ジ裏通路に入ると、左 側にあります。左側に 廻すと看板枠が降りて きますし、右側に廻す と上がっていきます。 看板の昇降作業を行う 場合は、ステージに安 全確認の方を必ず配置 し、声を掛け合いなが ら作業して下さい。

11.電源について

 大会議室では、壁の平行コンセントと床のコンセントを 合わせて、20A(2Kw)3 回路で合計 6Kw 迄、使用出来 ま

すが電源をご使用される場合は、事前にお申込下さい。

 また、大型の電源取り口として単相3線 150A が設備 されていますので、ご利用をご希望される方は管理事務 室にお問い合わせ下さい。

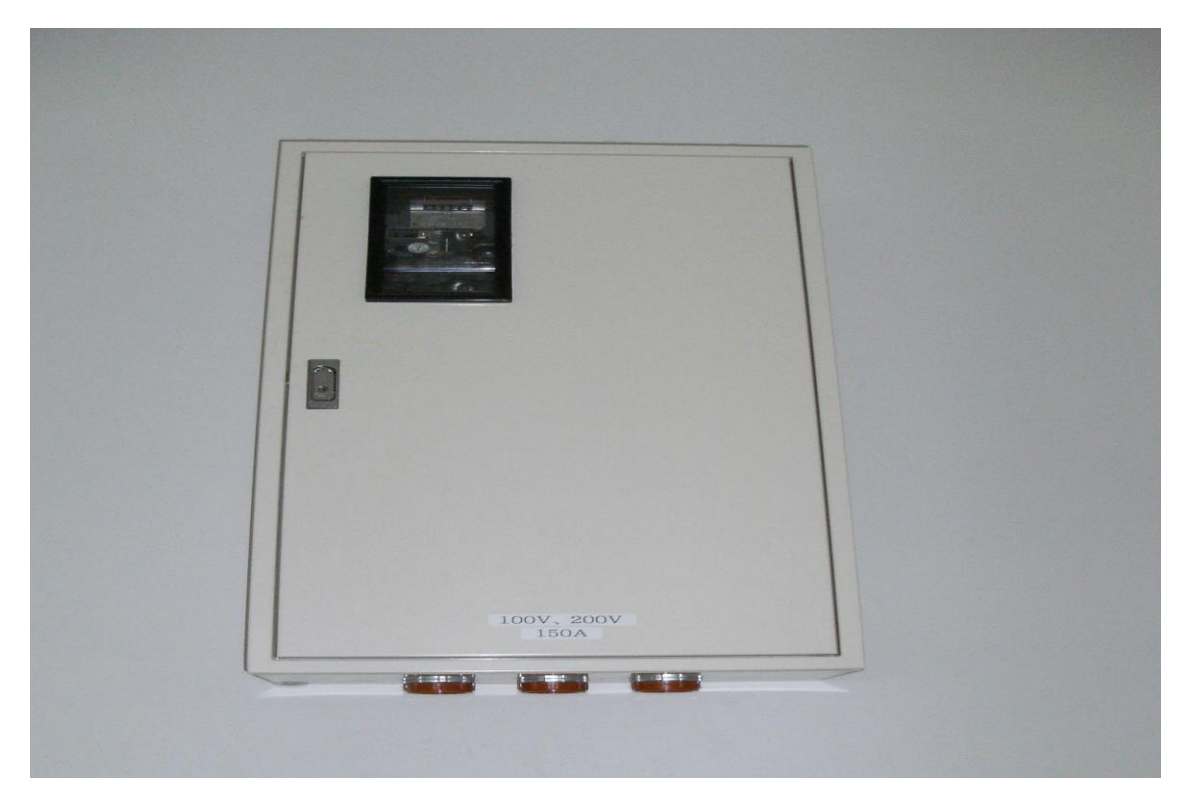

(平行コンセントの位置については、別紙「大会議室机配 置図」を参照して下さい。)

12.その他について

①受付用テーブルは 2 本ありますので、部屋の前にてご 使用下さい。(部屋の前の廊下に置いてあります。ご使用 後には所定の位置に戻して下さい。)

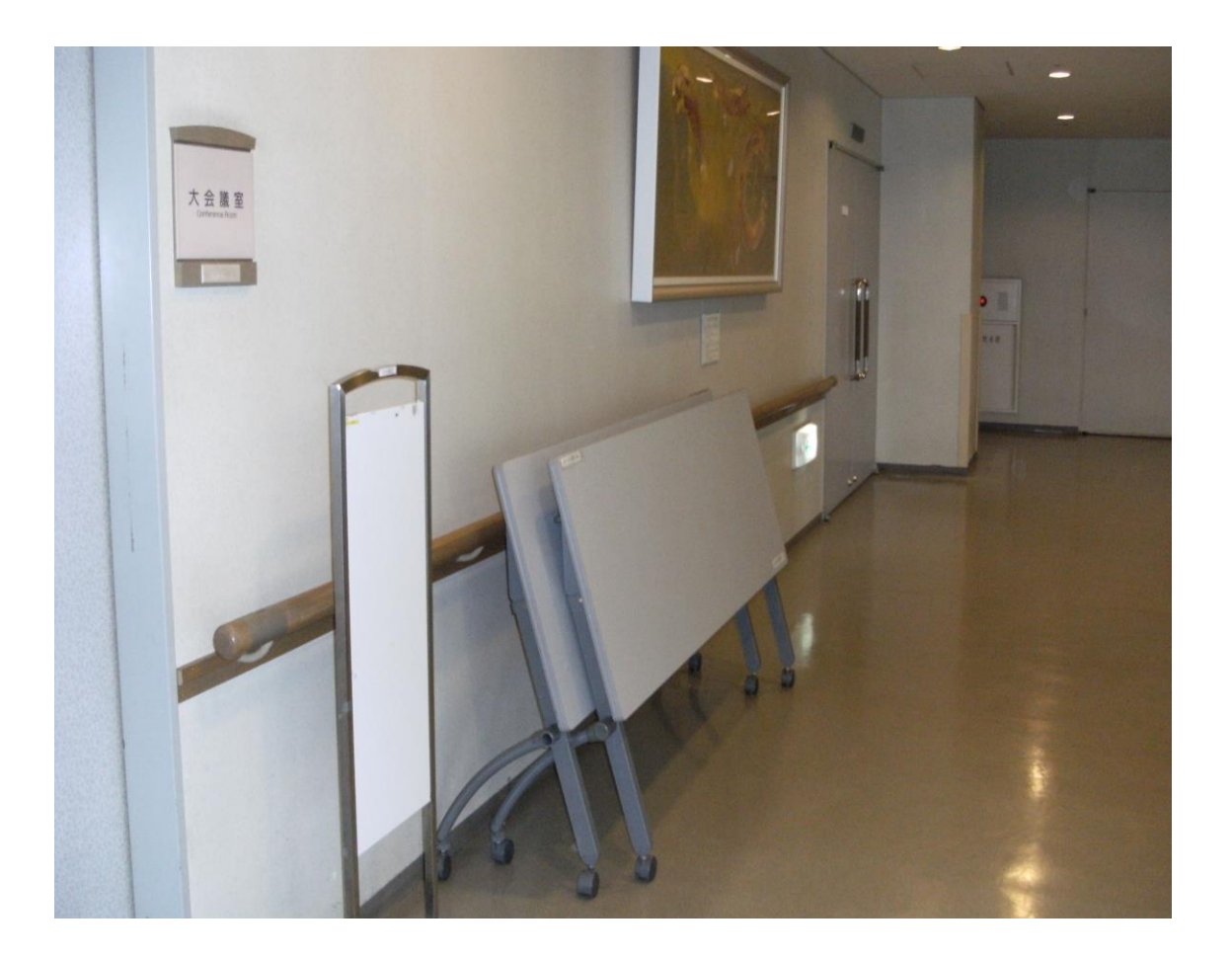

13.設備·機器の故障かな?!

よくあるお問い合わせ

①マイクの音が出ないのですが?

設備操作卓の下側の電源を入れましたか?

(P7 から P10 を参照して下さい。)

②プロジェクターの映像が映らないのですが?

A.ご利用日の前日迄に申込いただくか、当日鍵を受け取ら

れる際にお申し出下さい。(予めお申し出がある場合は、

プロジェクターのリモコンとブルーレイプレイヤーの

リモコンを配備します。)

B.リモコンでプロジェクターの電源を入れましたか?

(P14~P20 をご参照下さい。)